# **Analyse result**

- Toolbox functions
  - Export function
  - My Evaluation
  - Quick ViewHighlight Toggle
- Highlight Tool
  - Create profile
  - Delete profile
  - Adding and removing Keywords

Here are the best tools provided to analyse and filter out your results.

## **Toolbox functions**

Here you will find everything related to the blue sidebar Toolbox functions

## **Export function**

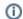

#### Note

You need to make rankings in your search before using this function.

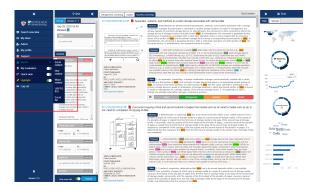

- Click on export.
- 2. Choose what format you want to export to.
  - a. Excel ranked Exports all ranked patents to a excel document.
  - b. PDF ranked Exports all ranked patents to a pdf document.
  - c. Word ranked Exports all ranked patents to a word document.
  - d. USPTOIDS Export all ranked patents to a XML file.
    - Remember to unpack the zip file and open the .xdp-file. Read more U SPTO.
  - e. Excel all Exports all patents from your search ranked or not.

Excel ranked - result\_ref\_20594\_exportdate\_2020-02-19.xls

Pdf - result\_ref\_20594\_exportdate\_2020-02-19.pdf

Word - result\_ref\_20594\_exportdate\_2020-02-19.docx

USPTOIDS - IDS\_ref\_Lowtech Display\_exportdate\_2020-02-19.zip

## My Evaluation

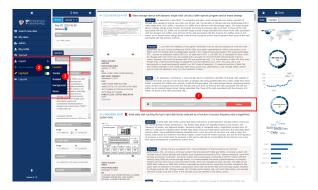

This is used to filter out patent based on your ranking of them.

- First click on the ranking you want for the document.
   a. Noise grey not relevant to your idea.

  - b. Backround green- only background information was retrived.
  - c. Related orange relevant prior art is present.
  - d. Similar red indicates a match found.
- 2. Click on "my evaluation" to toggle it ON.
- 3. Select filter based on rank.

  - a. E.g. Select unrated to see all unrated document in your search.b. With the tool toggled OFF all documents will be visible regardless of ranking.

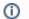

### Note

Rankings you make will be visible across all versions.

When this tool is active, quickview will be deactivated.

## **Quick View**

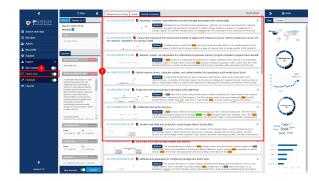

This function is used to show a more compact view of the results showing patent number and titles.

# **Highlight Toggle**

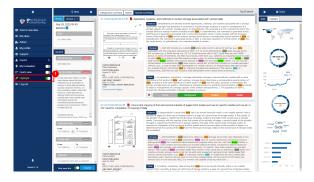

Used to toggle highlight function on and off. Highlight.

This tool can also be used in full size document view.

# **Highlight Tool**

## Create profile

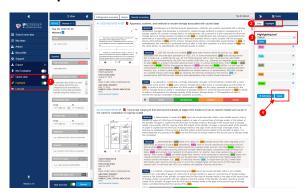

- 1. Toggle hightlight ON.

- Open hightlight (right side panel).
   The tool comes with a pre-defined keyword profile called Default.

   To create a custom profile press "new" and choose a profile name (eg. profile
- 4. Click save.

### Info Default profile

The Default keyword set can be saved to a new profile and then changed.

Highlight profiles are saved and can be used i multiple projects without having to create a new one everytime.

Highlights are also supportet in fullsize document view.

## Delete profile

- 1. Select the profile in the drop down
- menu.
  2. Click "delete" to delete the selected profile.

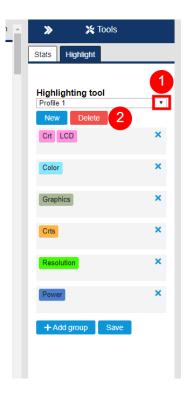

## Adding and removing Keywords

- Click "+Add group" button.
   Fill in your keywords.
- - a. All keywords in the same group will have the same colour code.
  - b. You can also have multiple keywords in the same
  - group.
    c. You can create up to 10 different keyword groups.
- 3. To delete a keyword group, click x
  - in the upper right corner.

    a. To delete a specific keyword. Click on it and use "backspace" on your keyboard.
- 4. Click save when done adding or deleting groups.

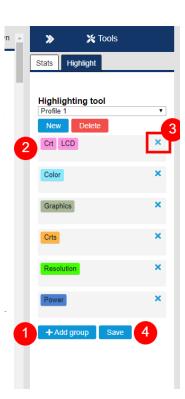